<span id="page-0-0"></span>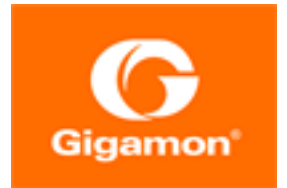

#### **GigaVUE-OS**

Product Version: 5.10 Document Version: 1.0

(See Change Notes for document updates.)

#### **Copyright 2020 Gigamon Inc.. All rights reserved.**

Information in this document is subject to change without notice. The software described in this document is furnished under a license agreement or nondisclosure agreement. No part of this publication may be reproduced, transcribed, translated into any language, stored in a retrieval system, or transmitted in any form or any means without the written permission of Gigamon Inc..

#### **Trademark Attributions**

Copyright © 2020 Gigamon Inc. All rights reserved. Gigamon and the Gigamon logo are trademarks of Gigamon in the United States and/or other countries. Gigamon trademarks can be found at [www.gigamon.com/legal-trademarks.](http://www.gigamon.com/legal-trademarks) All other trademarks are the trademarks of their respective owners.

Gigamon Inc. 3300 Olcott Street Santa Clara, CA 95054 408.831.4000

## <span id="page-2-0"></span>Change Notes

When a document is updated, the document version number on the cover page will indicate a new version and will provide a link to this Change Notes table, which will describe the updates.

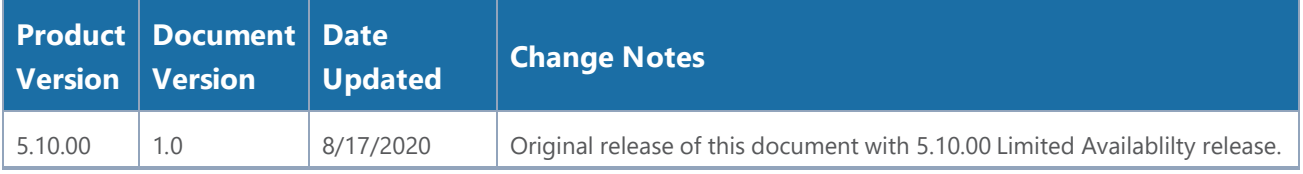

# **Contents**

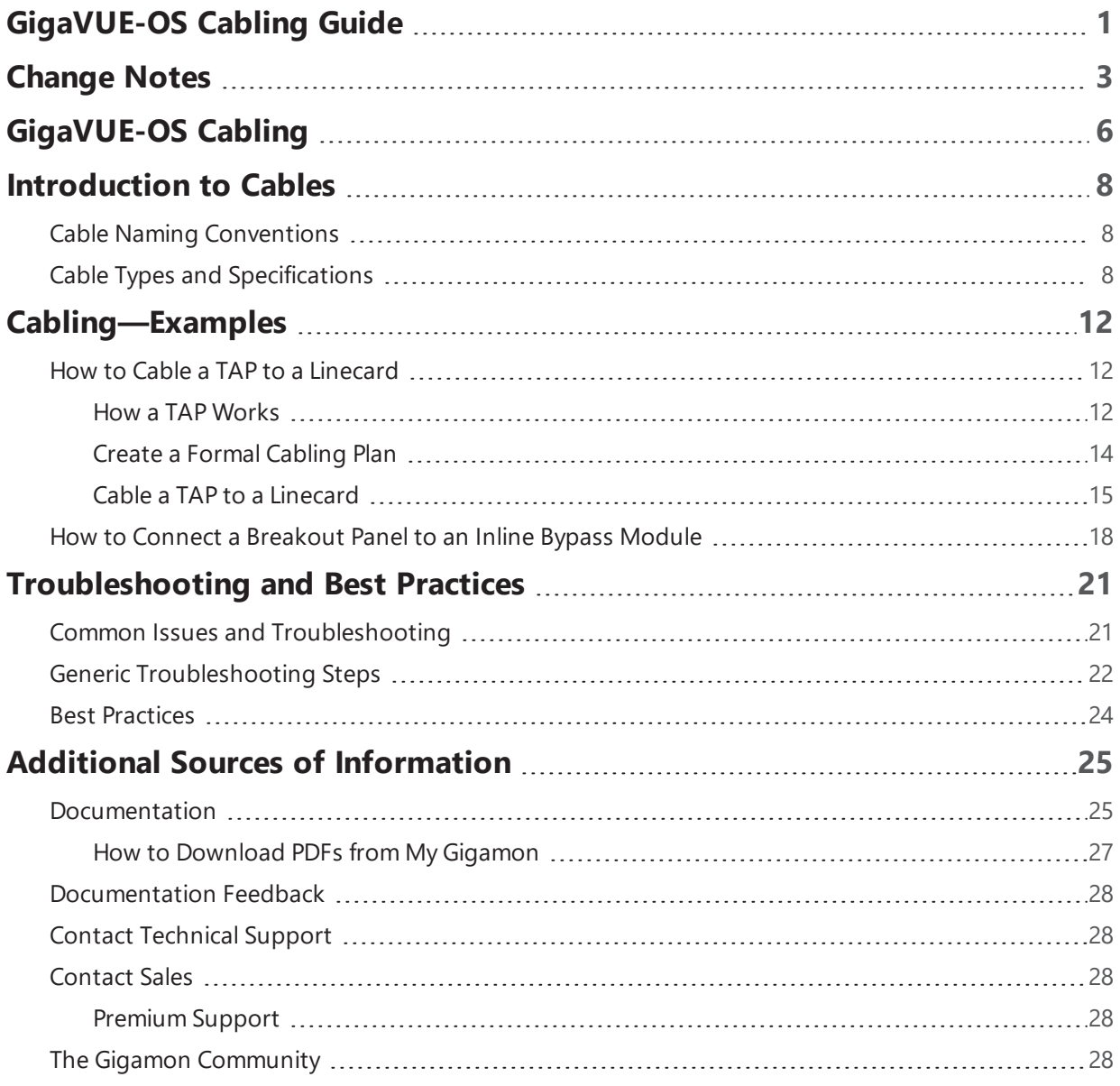

## <span id="page-5-0"></span>GigaVUE-OS Cabling

This guide provides guidelines to the different types of cables to be used to connect the Gigamon devices as well as connect Gigamon devices to third-party devices. You can determine the cable type based on the transceiver you use with the 100Gb/40Gb/10Gb/1Gb ports in GigaVUE node's ports.

Refer to the following sections for details:

- [Introduction](#page-7-0) to Cables
- [Cabling—Examples](#page-11-0)
- [Troubleshooting](#page-20-0) and Best Practices

## <span id="page-7-0"></span>Introduction to Cables

This chapter provides the list of the different types of cables and their specifications. The cable connectivity differs based on the transceiver type you use. Refer to the "*Transceiver and Cable Matrix*" tab in the *GigaVUE-OS Compatibility and Interoperability Matrix* for compatibility information.

Refer to the following sections:

- Cable Naming [Conventions](#page-7-1)
- Cable Types and [Specifications](#page-7-2)

### <span id="page-7-1"></span>Cable Naming Conventions

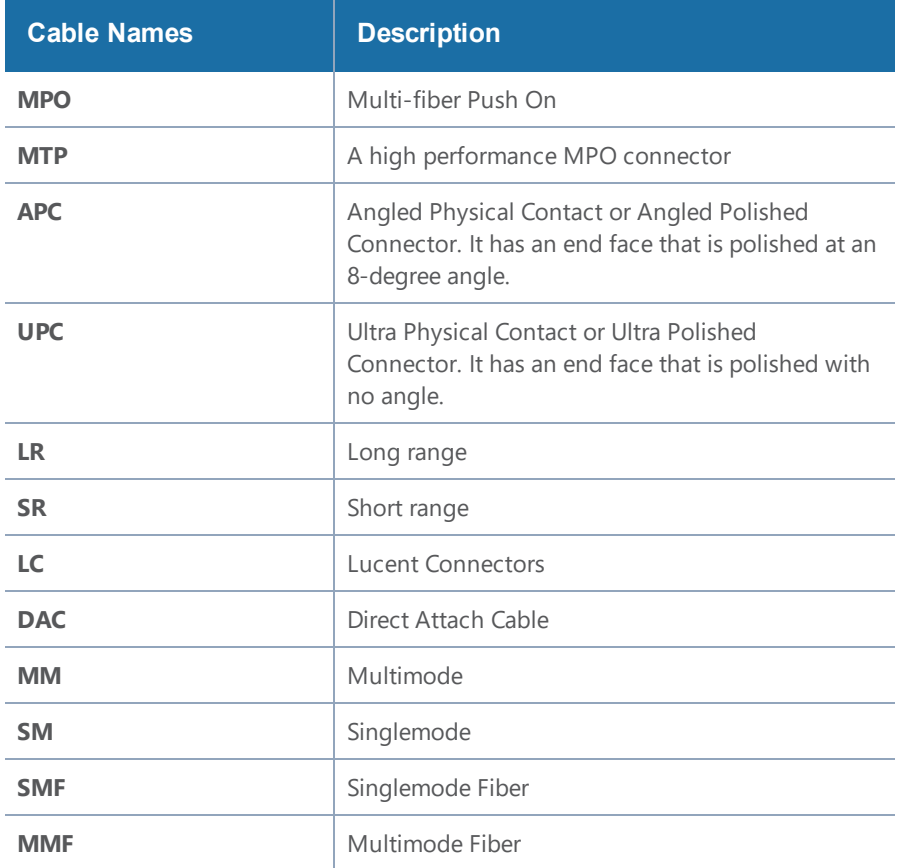

### <span id="page-7-2"></span>Cable Types and Specifications

Table 1: [Identify](#page-8-0) Cables lists the standards, cable types, and specifications.

### <span id="page-8-0"></span>*Table 1: Identify Cables*

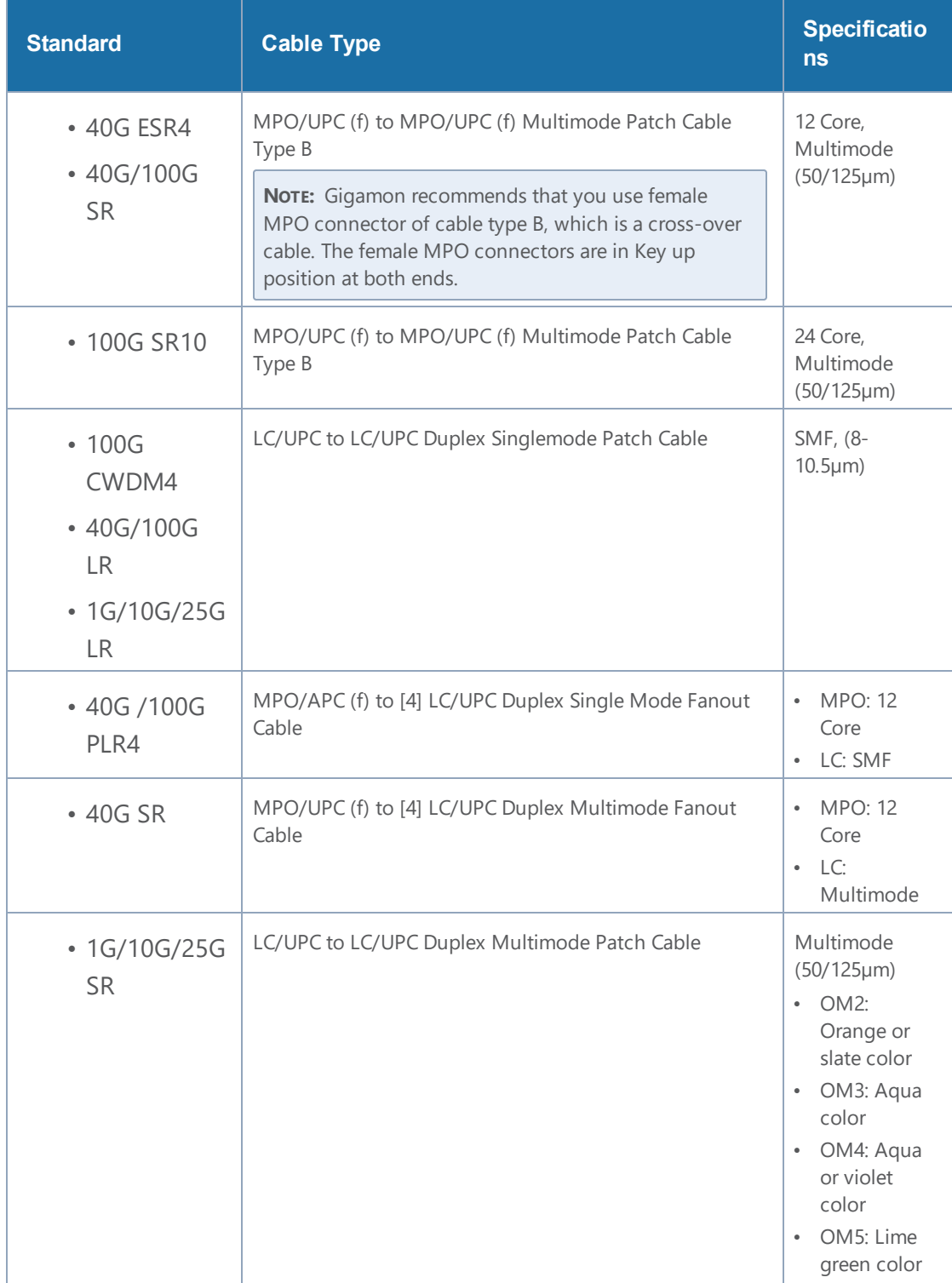

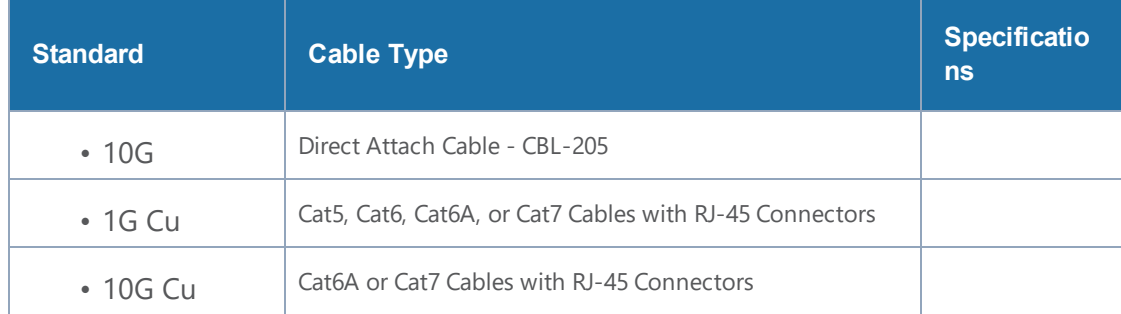

## <span id="page-11-0"></span>Cabling—Examples

This chapter provides examples of how to cable Test Access Points (TAPs), breakout panels, and devices. Refer to the following section for details:

- How to Cable a TAP to a [Linecard](#page-11-1)
- How to Connect a [Breakout](#page-17-0) Panel to an Inline Bypass Module

### <span id="page-11-1"></span>How to Cable a TAP to a Linecard

Before you cable a TAP to a linecard, you must understand how a TAP works. Also, you must determine whether you require a formal cabling plan.

Refer to the following sections for details:

- How a TAP [Works](#page-11-2)
- Create a Formal [Cabling](#page-13-0) Plan
- <span id="page-11-2"></span>• Cable a TAP to a [Linecard](#page-14-0)

### How a TAP Works

A physical network TAP leverages hardware to copy traffic that travels between two devices—a network switch, a router, or an endpoint device to a secondary monitoring device, which is typically used for security or analytics. Most fiber TAPs are passive, that is, they do not require any power supplies, software, or configurations. Gigamon TAPs are the first step to visibility and offer perfect copies of all traffic at full bandwidth.

Network fiber cables can be considered as a pair of long strands of fiberglass used to pass light from one point to another. These cables are passive.

The transceivers, such as a Small Form-factor Pluggable (SFP), transmit and receive traffic. Transceivers have two primary components—an LED or a Laser to generate light signals and a lightsensitive receiver to capture the light signals. Since the LED or laser transmits the light signals, it is considered as Tx, while the light-sensitive receiver captures the light signals, it is considered as Rx. These two strands are separated at the place where the connections meet the transceiver. Every Tx leaving a device needs to be received by an Rx on the other end.

Most transceivers have arrows showing the physical direction of the traffic or light signal that is coming in (Rx) or going out (Tx) of the component. Refer to Figure 1: [Transceiver](#page-12-0) With Incoming and [Outgoing](#page-12-0) Arrows.

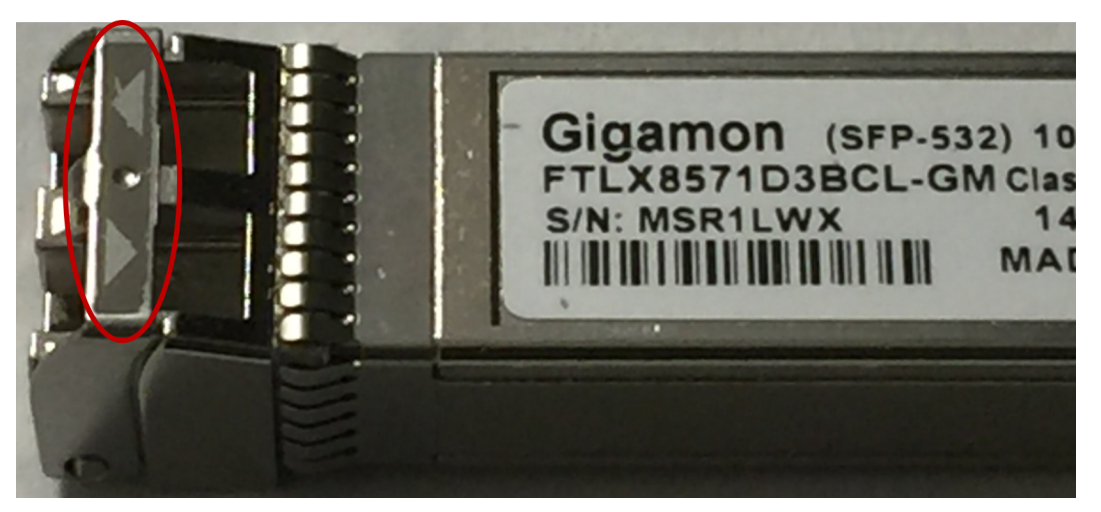

*Figure 1: Transceiver With Incoming and Outgoing Arrows*

<span id="page-12-0"></span>A passive fiber TAP does not contain any lasers or transceivers of its own. Instead, the TAP physically resides between the two devices that are being monitored as strands of fiber. Hardware splitter components within the TAP split a portion of the light that is transmitted from each direction, to a pair of separate monitor fibers, thus creating continuous copies of all traffic traversing the original links.

For each link that is tapped, a TAP will use three duplex ports, or connections. Figure 2: [Cabling](#page-12-1) two [devices](#page-12-1) with a TAP illustrates how a router and a switch is connected through a TAP.

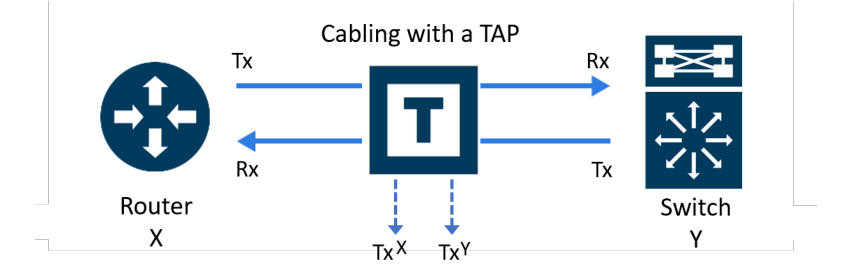

<span id="page-12-1"></span>*Figure 2: Cabling two devices with a TAP*

Let us name the port in the TAP that is connected to the Router as X and the port that is connected to the Switch as Y. Since these ports are duplex, each port will have a Tx and Rx subconnection. The third port connection on the TAP is different. It is reserved for the monitored traffic that has been copied. Therefore, both sides of this connection contain transmit traffic, Tx $^{\chi}$  and Tx $^{\chi}$  (Refer to [Figure](#page-13-1) 3: Tx and Rx [Subconnection](#page-13-1) in TAP's Ports).

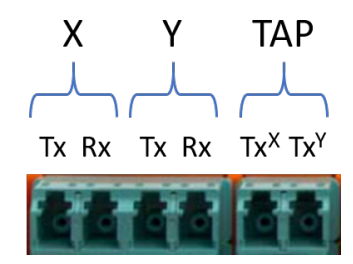

<span id="page-13-1"></span><span id="page-13-0"></span>*Figure 3: Tx and Rx Subconnection in TAP's Ports*

### Create a Formal Cabling Plan

When cabling multiple TAPs for larger installations, you may lose track of cabling. It is recommended to adhere to a formal cabling plan. A cabling plan is a matrix that provides information about where every cable endpoint is connected. It includes detailed physical locations specifying the port that resides in a specific module, within a given slot, on a chassis that is on a specific RU within a given rack.

When you create a cabling plan, you must adhere to a nomenclature that allows you to understand the different slots in a TAP's chassis or module. Figure 4: G-TAP M Series [TAP-M200](#page-13-2) chassis with [Nomenclature](#page-13-2) for Slots illustrates the slot nomenclature for the G-TAP M Series TAP-M200 chassis that has 6 slots.

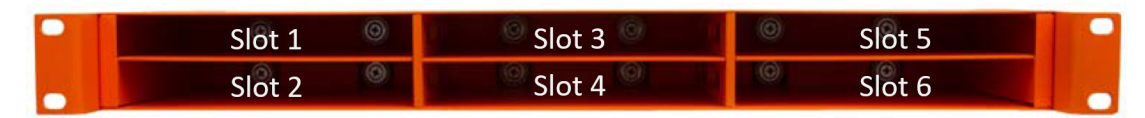

<span id="page-13-2"></span>*Figure 4: G-TAP M Series TAP-M200 chassis with Nomenclature for Slots*

Figure 5: G-TAP M Series Module with [Nomenclature](#page-13-3) for Six TAPs and LC Connectors illustrates the nomenclature for the G-TAP M Series TAP-M251 module.

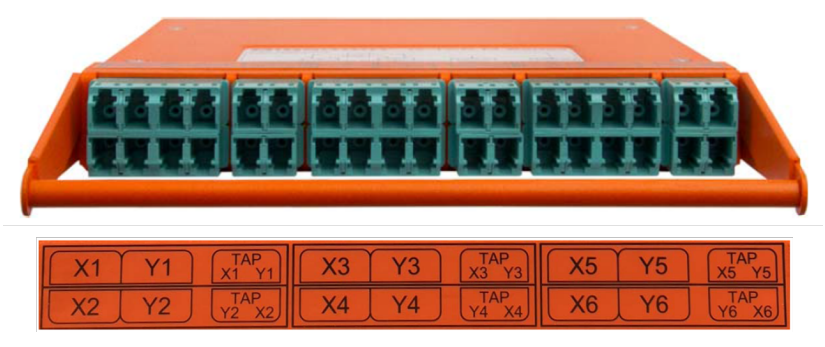

*Figure 5: G-TAP M Series Module with Nomenclature for Six TAPs and LC Connectors*

<span id="page-13-3"></span>Figure 6: Suggested [Categories](#page-14-1) for the Cabling Plan illustrates the suggested categories to create a cabling plan.

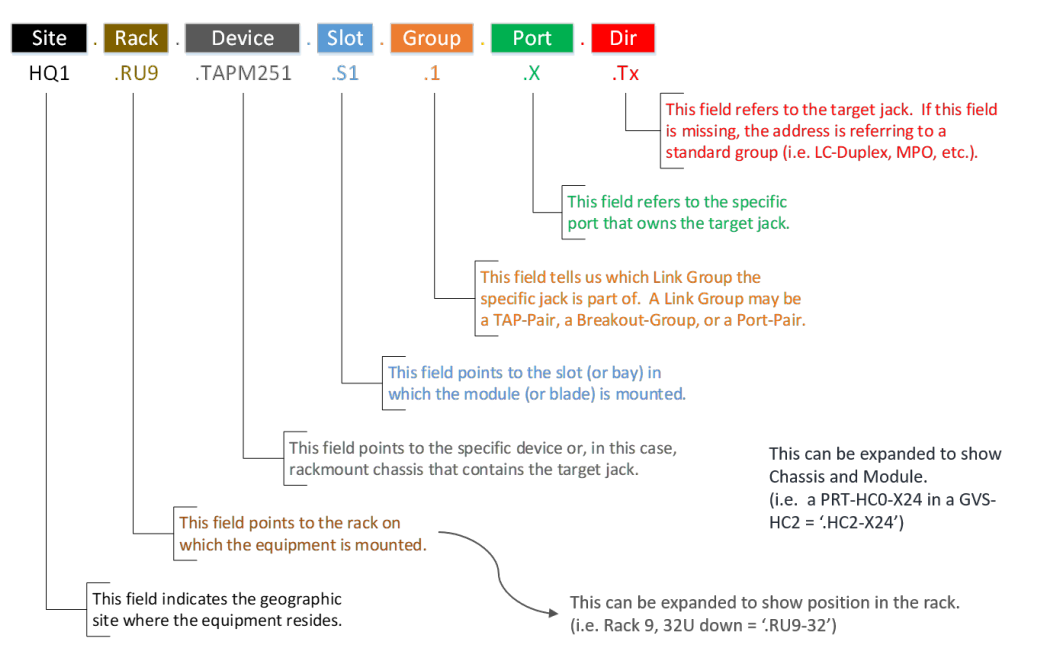

*Figure 6: Suggested Categories for the Cabling Plan*

<span id="page-14-1"></span>Figure 7: [Example](#page-14-2) of a Cabling Plan illustrates an example of a cabling plan to connect a monitoring port located in Slot 2 and Group 2 of the TAP-M251 to a network port, which is the second port in the PRT-HC0-X24 linecard that is located in Slot 2 of the GigaVUE-HC2 device that receives traffic.

|  | Site Rack Device Bold Group Port Dir |  |  |                                                                                | Site Rack Device Bold Group Port Pir |  |  |  |
|--|--------------------------------------|--|--|--------------------------------------------------------------------------------|--------------------------------------|--|--|--|
|  |                                      |  |  | RQ1 .RU9 .TAPM251 .S2 .2 .X .Tx ------------ HQ1 .RU9 .HC2-X24 .S2 .X2 .X2 .Rx |                                      |  |  |  |

<span id="page-14-2"></span><span id="page-14-0"></span>*Figure 7: Example of a Cabling Plan*

### Cable a TAP to a Linecard

For illustration purposes, this procedure uses the G-TAP M Series TAP-M251 module as an example. The TAP-M251 uses LC connections. As with most cabled devices, the top row is keyed at the top and the bottom row is keyed at the bottom to enable easy snap connections. The Tx and Rx ports are reversed on the bottom row. The TAP-M251 cabling setup is identical to that of the TAP-M271, TAP-M273, TAP-M453, and TAP-M473 modules. Although the TAP-M451, TAP-M471, and TAP-M471- SR10 use the larger MPO/MTP connections and tap fewer connections per module, the general cabling concepts still apply, except the output connections are not broken apart. The BiDi TAP module TAP-M506A works similarly. The patch panel modules PNL-M341 and PNL-M343 are not TAPs and are not covered here. For information regarding the patch panel cabling, general racking, or module insertion, refer to the *G-TAP M Series Hardware Guide*.

To cable a TAP-M251 to a Linecard:

1. Connect a dual fiber cable from the X network device to the first dual LC connector on the TAP-M251.

**NOTE:** LC connectors are keyed and will only fit in one direction. Ensure that the dual fiber cable matches the transceiver in use. Refer to the "*Transceiver and Cable Matrix*" tab in the *GigaVUE-OS Compatibility and Interoperability Matrix* for details.

- a. If you are breaking an existing link:
	- Schedule a maintenance window because disconnecting cables causes an active link to go down.
	- Prior to unplugging cables, log into the device and jot down the port stats information to verify how much traffic is expected.
- b. Verify the port on device X is up, and traffic is flowing as expected. Ensure that device X is powered on.
- c. Verify light is passing to the TAP's first LC monitor connection.

**NOTE:** Use the Camera application on your mobile device to verify active connections are working. Never look at the laser light with the naked eye. When the link is up on the device X, the first LC connector that monitors the link will show red as shown in [Figure](#page-15-0) 8: Red Light Passing to the First LC [Connector](#page-15-0). The example shown here is using 10G MM, which is in the visible light spectrum. Higher bandwidths will not be seen with the naked eye.

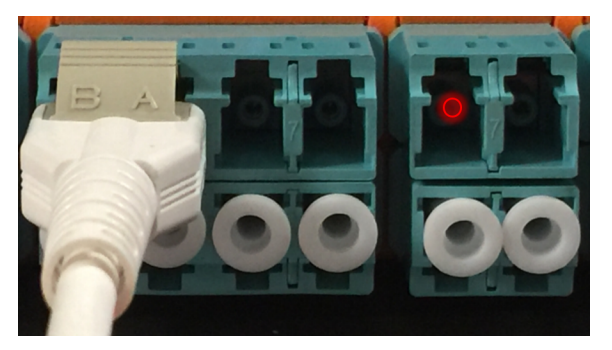

*Figure 8: Red Light Passing to the First LC Connector*

- <span id="page-15-0"></span>2. Connect a dual fiber cable from the Y network device to the second dual LC connector on the TAP.
	- a. Verify the port on device Y is up, and the traffic is flowing as expected. Ensure that device Y is powered on.
	- b. Verify light is passing to the TAP's second LC monitor connection as shown in [Figure](#page-16-0) 9: Red Light Passing to the First and Second LC [Connectors.](#page-16-0)

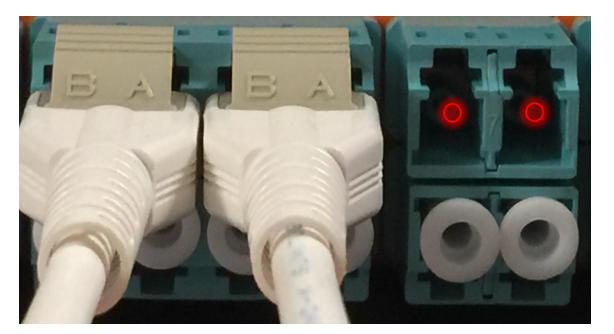

*Figure 9: Red Light Passing to the First and Second LC Connectors*

<span id="page-16-0"></span>3. Connect cables to the TAP's third pair of LC connections using cabling that can be separated into two LC connections.

**NOTE:** These are monitoring ports with copies of the traffic moving between the X and Y devices. Both sides of this connection contain transmit traffic,  $\text{Tx}^{\text{X}}$  and  $\text{Tx}^{\text{Y}}$ . For more information, refer to How a TAP [Works.](#page-11-2)

a. When you connect the other ends of the single fiber cable to the GigaVUE node, make sure you only connect to the receiving half (Rx) of the network port. As specified earlier, transceivers have arrows indicating traffic direction. Only connect to the side of the transceiver with the arrow pointing in, to receive the traffic. Leave the transmitting half (Tx) of the port unconnected. Refer to Figure 10: LC [Connectors,](#page-16-1) Figure 11: LC [Connectors](#page-17-1) [connected](#page-17-1) to TAP, and Figure 12: LC [Connectors](#page-17-2) connected to GigaVUE Node.

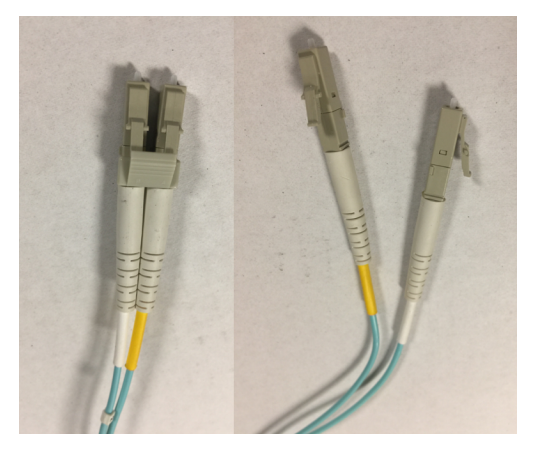

*Figure 10: LC Connectors*

<span id="page-16-1"></span>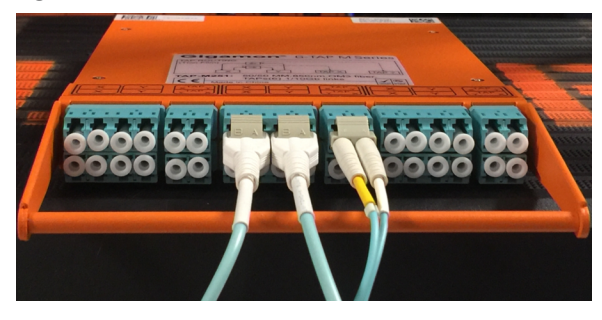

<span id="page-17-1"></span>*Figure 11: LC Connectors connected to TAP*

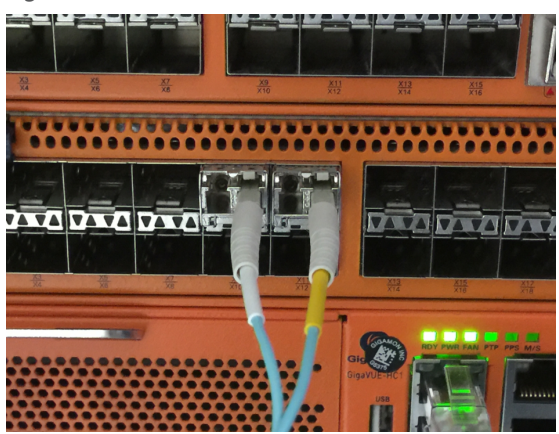

*Figure 12: LC Connectors connected to GigaVUE Node*

- <span id="page-17-2"></span><span id="page-17-0"></span>b. Re-verify both X and Y devices have links up and are working properly.
- c. Verify the GigaVUE node has both incoming links up and is receiving appropriate traffic.

### How to Connect a Breakout Panel to an Inline Bypass Module

Figure 13: [Connecting](#page-17-3) Breakout Panel to Inline Bypass Module illustrates how to connect a PNL-M341 breakout panel to a BPS-HC3-C25F2G bypass combo module of GigaVUE-HC3.

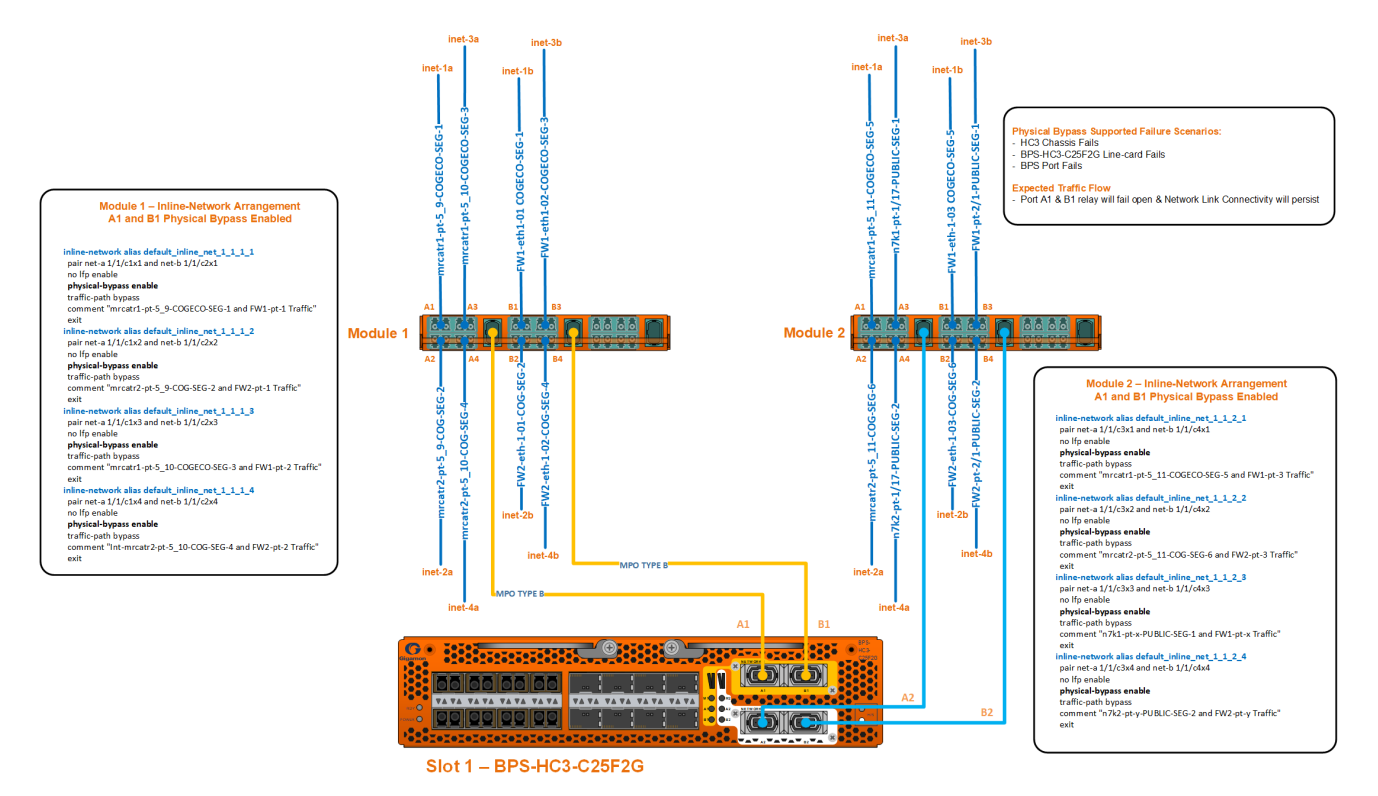

<span id="page-17-3"></span>*Figure 13: Connecting Breakout Panel to Inline Bypass Module*

The diagram depicts the A1 and B1 inline network mapping between 40Gb A1 and 40Gb B1 to 4x10Gb (A1 to A4 and B1 to B4) breakout ports. The inline network mapping for the breakout ports must be:

- A1 to B1
- A2 to B2
- A3 to B3
- A4 to B4

The diagram also outlines the various failure scenarios that physical bypass supports and the expected traffic flow.

## <span id="page-20-0"></span>Troubleshooting and Best Practices

This appendix provides information about some of the common issues that you may face when cabling TAPs and how to troubleshoot the issues. It also lists few best practices that you must follow to ensure smooth cabling. Refer to the following sections for details:

- Common Issues and [Troubleshooting](#page-20-1)
- Generic [Troubleshooting](#page-21-0) Steps
- Best [Practices](#page-23-0)

### <span id="page-20-1"></span>Common Issues and Troubleshooting

This section lists few common issues that you may face when cabling TAPs and how to troubleshoot the issues.

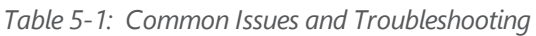

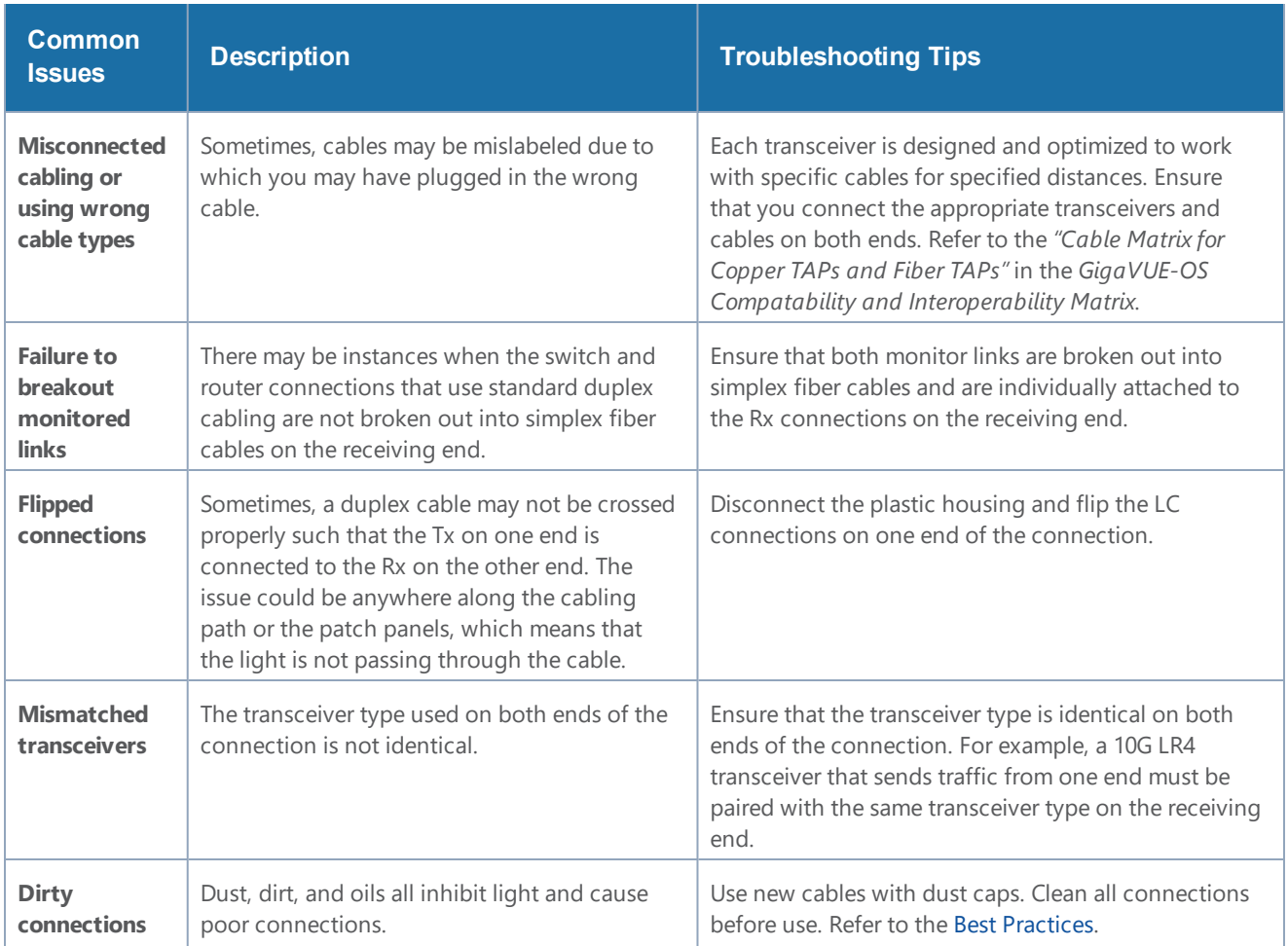

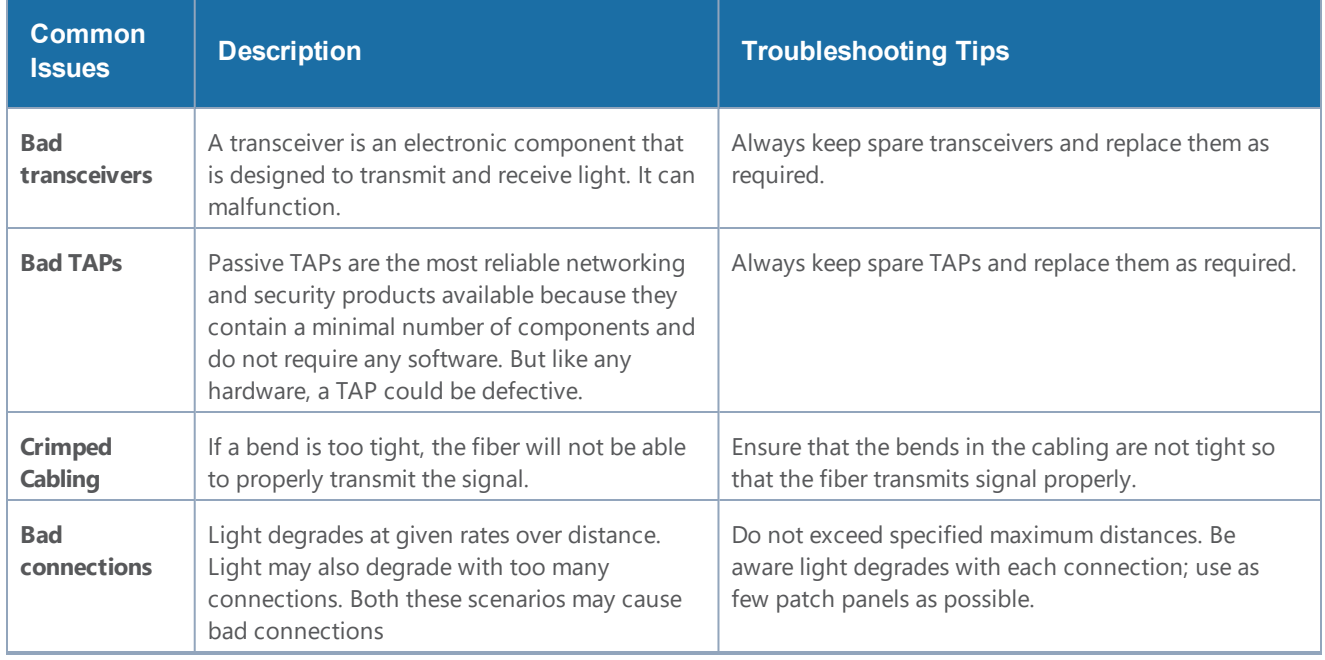

## <span id="page-21-0"></span>Generic Troubleshooting Steps

Most TAP failures are due to improper cabling. To troubleshoot a TAP failure, you must ensure that the light is not impeded or broken along the way from the beginning till the end of the connection. Figure 5-1: [Troubleshoot](#page-23-1) Generic TAP Issues is a flow chart that illustrates the generic steps to troubleshoot TAP failures. Follow the steps provided in the flow chart to isolate the issue and take corrective action.

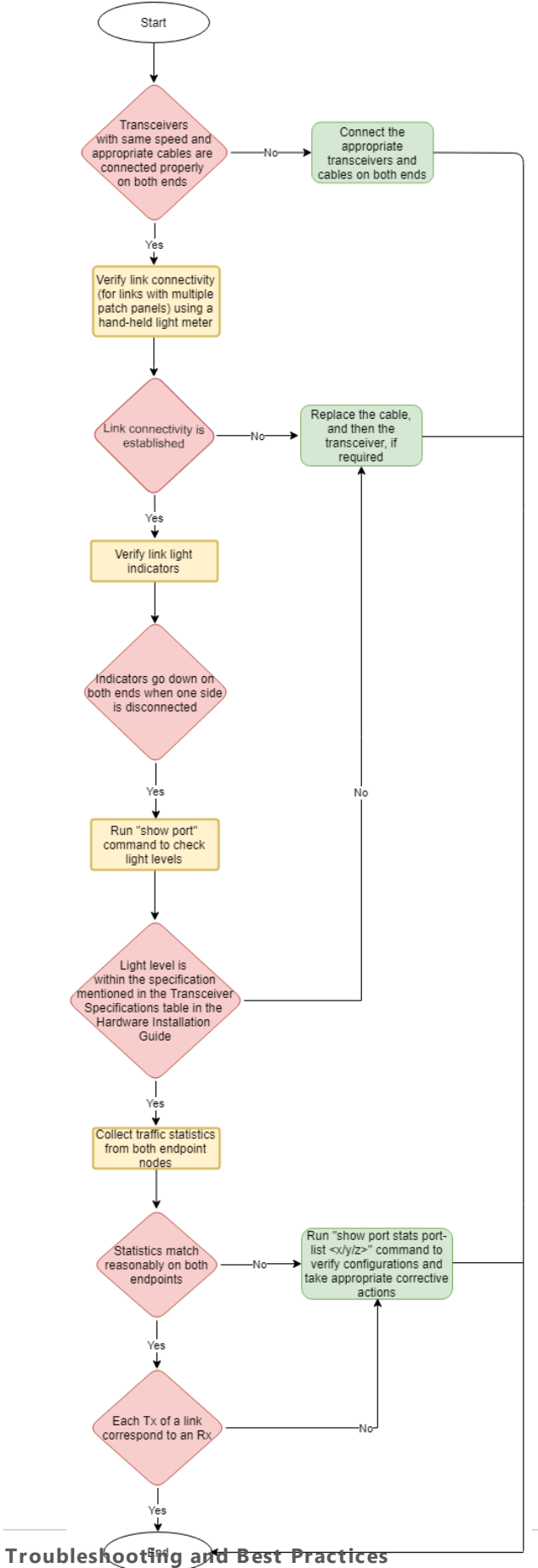

Troubleshooting and Best Practices<br>Generic Troubleshooting Steps 23

<span id="page-23-1"></span>*Figure 5-1: Troubleshoot Generic TAP Issues*

### <span id="page-23-0"></span>Best Practices

When connecting TAPs, ensure you adhere to the following best practices:

- Prior to connecting any cable, both the port and cable adapter must be cleaned as follows:
	- Clean each port on the TAP using the optical fiber cleaner pen prior to cable insertion.
	- Clean the MPO/MTP adapters using the MPO/MTP port cleaner pen.
	- Clean the LC adapters using the LC port cleaner pen.
	- Clean each cable adapter using the optical fiber cleaner cassettes prior to cable insertion.
	- Visually inspect cable adapter to ensure no dust particles are present on the adapter front.
	- If dust is clogged in the cable and it is not possible to clean, use a new cable.
- Port caps must be installed when ports on the TAP are not in use.

**NOTE:** The G-TAP models M471 and M471-SR10 are highly susceptible to dust. Properly clean all connections before use.

## <span id="page-24-0"></span>Additional Sources of Information

This appendix provides additional sources of information. Refer to the following sections for details:

- **•** [Documentation](#page-24-1)
- [Documentation](#page-27-0) Feedback
- Contact [Technical](#page-27-1) Support
- [Contact](#page-27-2) Sales

IJ

LJ

• The Gigamon [Community](#page-27-4)

### <span id="page-24-1"></span>Documentation

The following table provides a list of the additional documentation provided for GigaVUE H Series and TA Series nodes. "\*" indicates new documents in this release. "\*\*" indicates documents that are renamed in this release.

**NOTE**: Release Notes are not included in the online documentation. Registered Customers can download the Release Notes from the Software & Docs page on to My [Gigamon.](https://community.gigamon.com/gigamoncp/s/my-gigamon) Refer to How to [Download](#page-26-0) PDFs from My Gigamon.

**TIP:** If you keep all PDFs for a particular release in common folder, you can easily search across the doc set by opening one of the files in Acrobat and choosing **Edit > Advanced Search** from the menu. This opens an interface that allows you to select a directory and search across all PDFs in a folder.

*Table 1: Documentation Suite for Gigamon Products*

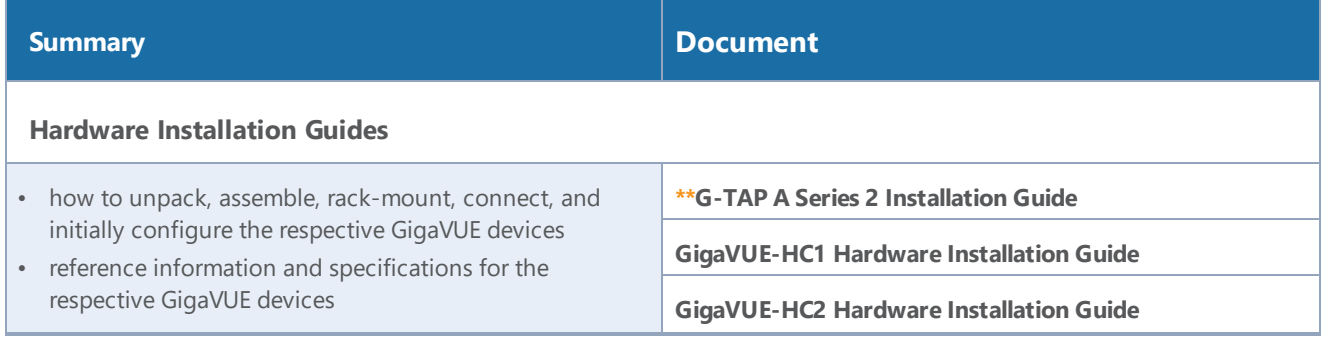

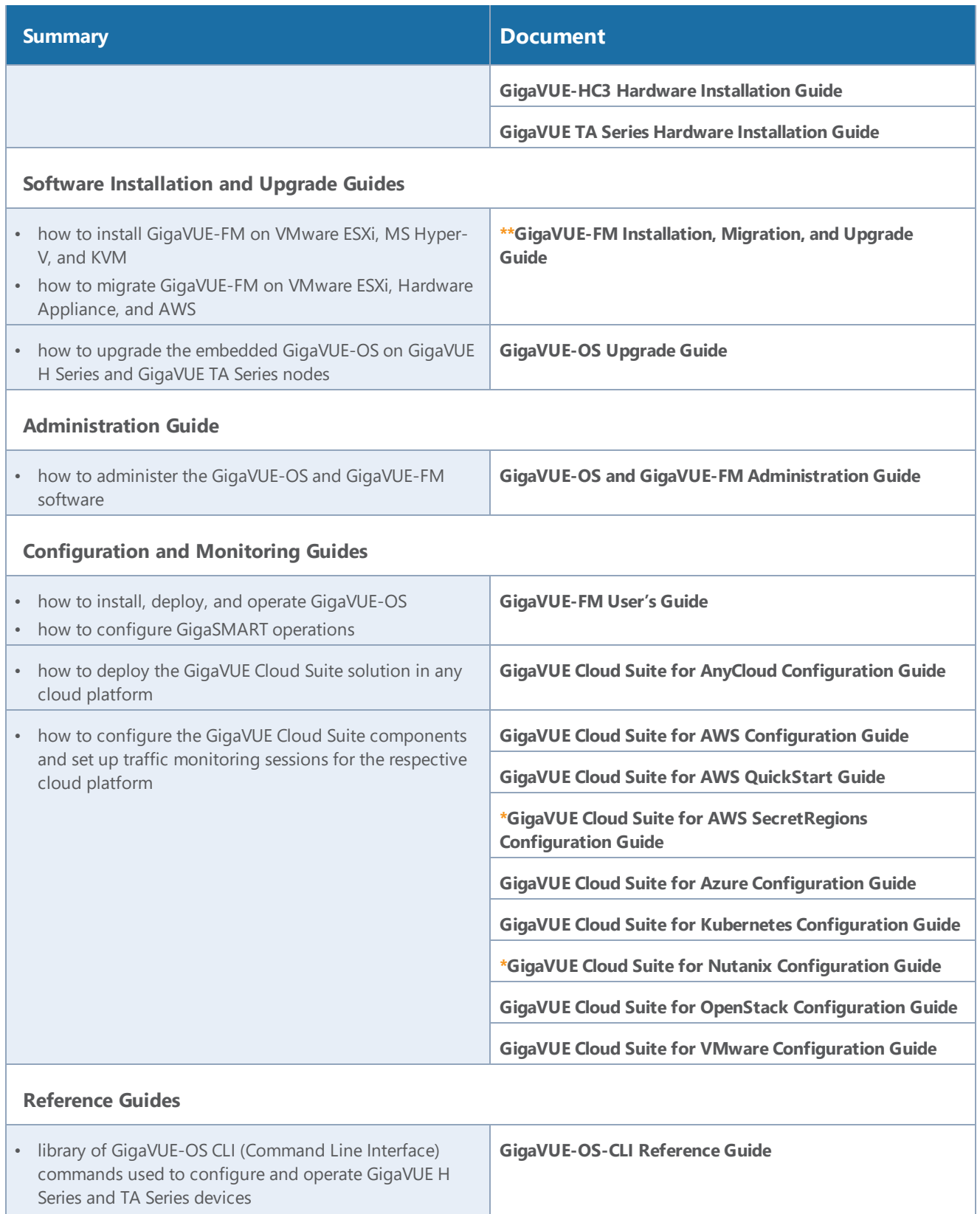

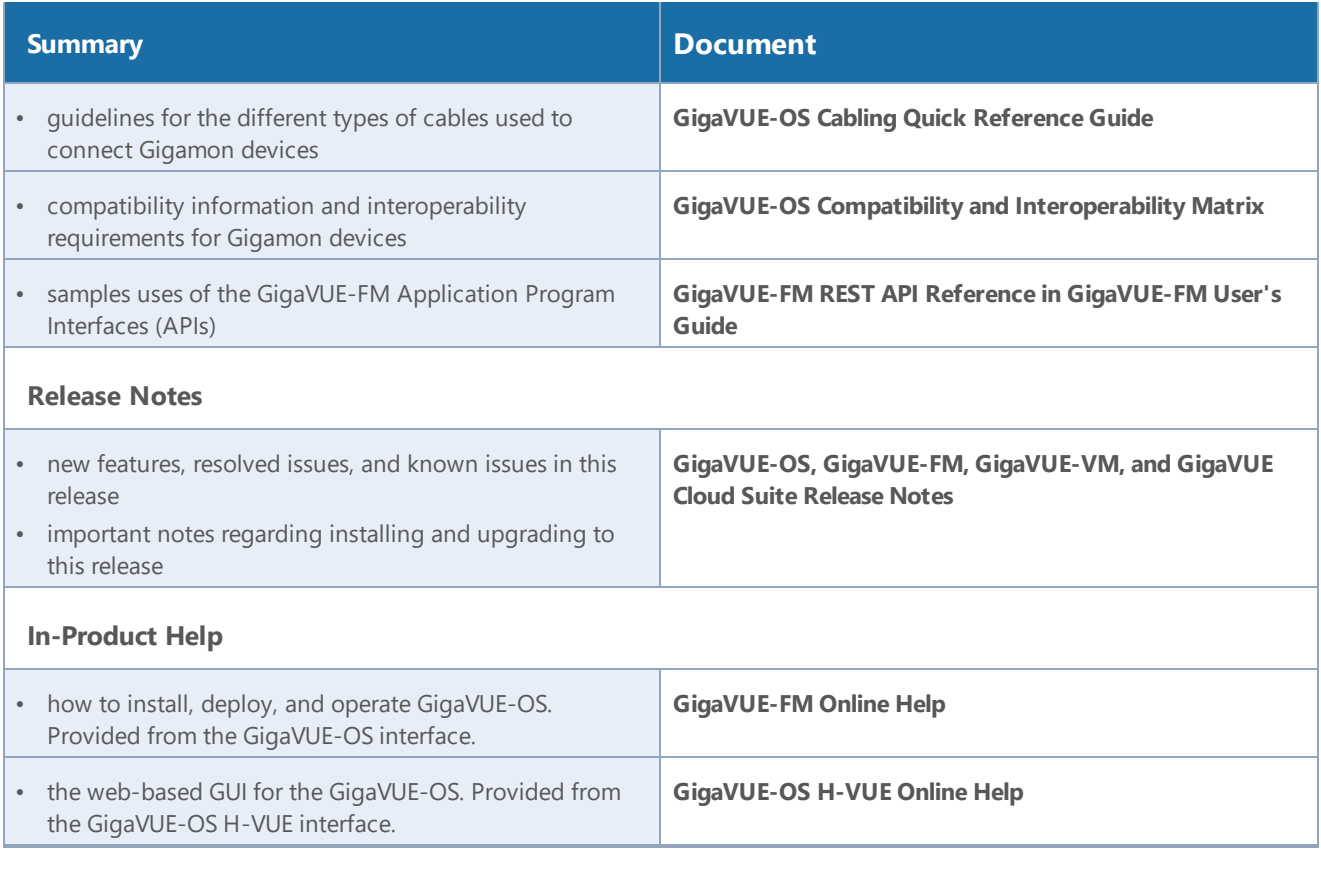

**NOTE:** Registered customers can log in to My [Gigamon](https://community.gigamon.com/gigamoncp/s/my-gigamon) to download documentation for specific releases under Software & Documentation Downloads. Refer to How to [Download](#page-26-0) PDFs from My [Gigamon.](#page-26-0)

### <span id="page-26-0"></span>How to Download PDFs from My Gigamon

#### **To download release-specific PDFs:**

- 1. Log in to My [Gigamon](https://community.gigamon.com/gigamoncp/s/my-gigamon)
- 2. Click on the **Software & Documentation** link.
- 3. Use the **Product** and **Release** filters to find documentation for the current release. For example, select Product: "GigaVUE-FM" and Release: "5.7," enter "pdf" in the search box, and then click **GO** to view all PDF documentation for GigaVUE-FM 5.7.xx.

### <span id="page-27-0"></span>Documentation Feedback

To send feedback and report issues in our documentation, complete the short survey at the following link:

<span id="page-27-1"></span><https://www.surveymonkey.com/r/gigamondocumentationfeedback>

## Contact Technical Support

See <https://www.gigamon.com/support-and-services/contact-support> for Technical Support hours and contact information. You can also email Technical Support at [support@gigamon.com.](mailto:support@gigamon.com)

### <span id="page-27-2"></span>Contact Sales

Use the following information to Gigamon channel partner or Gigamon sales representatives.

**Telephone**: +1.408.831.4025

**Sales**: [inside.sales@gigamon.com](mailto:inside.sales@gigamon.com)

<span id="page-27-3"></span>**Partners**: [www.gigamon.com/partners.html](https://www.gigamon.com/partners.html)

### Premium Support

Email Gigamon at [inside.sales@gigamon.com](mailto:inside.sales@gigamon.com) for information on purchasing 24x7 Premium Support. Premium Support entitles you to round-the-clock phone support with a dedicated Support Engineer every day of the week.

### <span id="page-27-4"></span>The Gigamon Community

The Gigamon [Community](https://community.gigamon.com/) is a technical site where Gigamon users, partners, security and network professionals and Gigamon employees come together to share knowledge and expertise, ask questions, build their network and learn about best practices for Gigamon products.

Visit the Gigamon Community site to:

- Find knowledge base articles and documentation
- Ask and answer questions and learn best practices from other members.
- Join special-interest groups to have focused collaboration around a technology, use-case, vertical market or beta release
- Take online learning lessons and tutorials to broaden your knowledge of Gigamon products.
- Submit and vote on feature enhancements and share product feedback. (Customers only)
- Open support tickets (Customers only)
- Download the latest product updates and documentation (Customers only)

The Gigamon Community is a great way to get answers fast, learn from experts and collaborate directly with other members around your areas of interest.

#### **Register today at** [community.gigamon.com](https://community.gigamon.com/)

Questions? Contact our Community team at [community.gigamon.com](https://community.gigamon.com/)